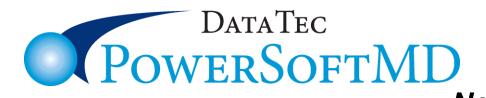

Nov 2023 Newsflash

# 2023 Year-to-Date Enhancements

These features are available with our October 2023 (or more recent) updates. Please call us if you would like help updating.

# Coding

-The <u>ICD10 Diagnosis</u> list has been updated with the latest 2024 codes. These 2024 ICD-10-CM codes are to be used for charges occurring from October 1, 2023 through September 30, 2024.

### Reporting

-A new Management Report is available: "<u>Practice Pulse</u>". This report lets you easily compare year-to-date statistics from this year to last year. From the Reports Menu, select Management Reports, then select the green "Year to Date Practice Pulse" button.

# **Scheduling**

- -The Schedules Top "Calen" Icon automatically displays a larger, easier-to-use Calendar.
- -The one week "1 WK" Icon graph shows limited schedule text, not just symbols.
- -You can set your schedule to show fewer columns. You could have a 1, 2, or 3 column schedule, instead of 4 columns, effectively hiding existing columns. **You must contact Data Tec** to help you setup and use the feature. From the Schedule select the Top Toolbar: "<u>Utilities</u>" option, then select "<u>Utility Options Menu</u>", next "<u>Set Scheduling Options</u>", set the "<u>Num Columns</u>" on the bottom left side of the Scheduling Options window.
- The schedule patient name pop-up window has increased in size to make it easier to read and select options.

# **Primary Menu**

- -On the Primary Menu, if you have Messages in your personal Message Center Inbox, the number of Messages will now blink red and yellow. In addition to the Message Center button, you can click on the number to open your Message Center Inbox.
- -On the Primary Menu, the Message Center inbox counts are large and easier to see.

# **Posting**

- -On the <u>Posting Charges</u> screen, there is a new field below the CPT Code column you can use with a **Barcode** reader to enter charges. Typically, this would be for products. If you want to use this, you can fill in barcodes for products using the Utility Menu, then "Fee Schedules (CPT)", then the far-right hand column labeled "SNOMED Code & Description or Barcode Code and Inventory Xref" field.
- -The <u>Posting Charges</u> screen has a new button "<u>Post Products</u>" used to post up to 12 products at one time, apply sales tax, indicate an optional payment, and print a receipt. If you don't sell products, you can hide this button by using the top toolbar "<u>Tools</u>" option, then selecting "<u>Option Setup</u>", and then checking "<u>Hide Post Products button</u>". This also supports using a **barcode** scanner.
- -On the Posting screen when you use the "<u>Chg Codes</u>" button the window has a new Option "<u>Types of Charges to Display</u>" you can use to select, All Charges, Procedures, or Products (Taxable Items).

# **Patient's Appointments Window**

The Appointments Window for patients has been enhanced to let you see and scroll through today's appointment and all the future appointments no matter how many there are. If you don't like the new format, simply click the option on the bottom of the window labeled "<u>View Legacy Format</u>" and your workstation will default to the original format.

#### **Patient's General Screen**

- -On the Patient's General screen, you can view stored Message Center notes by using the top toolbar "<u>MsgCtrNotes</u>" option.
- -There is a new field on the bottom of the General Info screen called "**Preferred Name**". Use this field to indicate how the patient likes to be addressed, then when you click on their name entry on the Schedule this name will be used in the pop-up display. This field is also available if you add the patient through the schedule patient add screen.

#### **Documents Log**

-When using the Documents log, clicking on a documents name has a new button "*View Path & Lab*". This lets you view the patient's Pathology & Labs folder.

#### **Adding New Patients**

- -When adding new patients from the Schedule the "**Sex**" (Gender) field will automatically be set when entering the first name field, based on typical female and male names. Naturally, you can override this to the correct value if it's incorrect or not filled in.
- -You can set an option for the Add Patient screen to leave the **First Visit Date** field blank. From the Utility Menu, select "New Patient Defaults", then check the "Don't Default First Visit Date, Leave Blank" option.

#### **Message Center Notes**

- -From the SOAP Note screen if you use the "<u>Msg Ctr Notes</u>" button, you can now print individual Message Center Notes using the "<u>Print/Edit Notes</u>" button.
- -You can add a new patient from the **Message Center**, use the top toolbar "<u>Add New</u>" option then click "<u>New Patient</u>". This uses the same add screen as Scheduling does.

#### **SOAP Notes**

- On the **Vital Signs** data entry screen there is a new top toolbar option, "<u>Calculate-Metric</u>" that can be used to automatically fill the Metric fields from calculations based on info already placed in the Standard Measurement fields: Weight, Height, Head Circumference, and/or Temperature. This option is automatically invoked when you save or save & exit the screen.
- -On the Open SOAP Notes screen if you use the "Ctrl O" keys or the top toolbar "Find" option then "Open Visit Records" option, the Open Visit List screen has a new button "Reverse Order" to reverse the order of the list. When you open the SOAP Notes screen, it always defaults to newest SOAP Note first. If you don't see this option on your system then you should use the top toolbar "Tools" option, select "Options Setup" and un-check the option labeled "Use Old Style List for Open Visit Notes option".
- -When printing a patient's SOAP Note you can now include the patient's Sex/Gender and/or Race. On the SOAP Note screen use the <u>large magnifying glass Icon</u> to print display and print out the note; then you may check the "<u>Gender/Sex</u>" and or "<u>Race</u>" options on the left-hand side.
- -You can activate the "<u>Open Visit Records from past years</u>" option on the SOAP Notes screen by using the "<u>F2</u>" key.
- -When you are on a SOAP Note screen and you select the top toolbar "*Find*" option, then select "*Open Visit Records from past years*", once you enter the year you want (for example 2022), it would remember that as the past year without being prompted for it again until you would leave the SOAP Note screen and return.

# **EMR Export**

-You can now export EMR Patient Folders based on matching criteria from the <u>"Patient Search by Criteria"</u> report. First from the "<u>Reports Menu</u>", run the report. Next, from the Primary Menu select the "EMR" top Icon button, don't select any patient, on the EMR Profile screen, select the top toolbar "<u>Tools</u>" option, then select "<u>Export Patient(s) Folders(s)</u>", reply <u>yes</u>, then check the "<u>Only Patients in Acct Number Work Files</u>". Finally select the "<u>Export Drive</u>", set all the options you want and use one of the Red buttons to export all the folders of the patients you selected from the report.

#### **Quick Forms**

You can use categories to make it easier and quicker to find forms.

- 1) Set up categories of forms. Use the Quick Form screens toolbar "Category List" option.
- 2) Then click on a Category.
- 3) Only the form names in that category will be displayed, making it easier to find your form.

#### Ledger

-There is a new Ledger function available to help clean up old ledger items. It lets you mark all charges before a specified Posting Date as "Paid." To use this, you must contact Data Tec to review how to this works and to receive the Special Password. Then from the top of the Ledger select the "<u>Tools</u>" Option then "<u>Ledger Clean Up</u>".

## **Hospital List**

-You can now in-activate Hospitals. From the Utility Menu, select the "Hospital Addresses" button, then select the desired Hospital and click the upper right-hand "In-Active" check box. This will prevent the hospitals that are in-activated from showing up when clicking on the POS field on the Posting screen and then clicking on the Hospital Number field.

# **Happy Thanksgiving**

Thanks you for all your support and Great ideas. We are very thankful for you!

Cordially,

www.powersoftmd.com

Phone (636) 256-7401

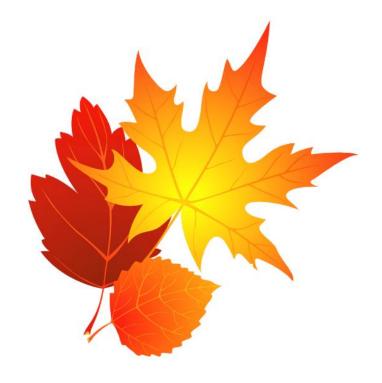